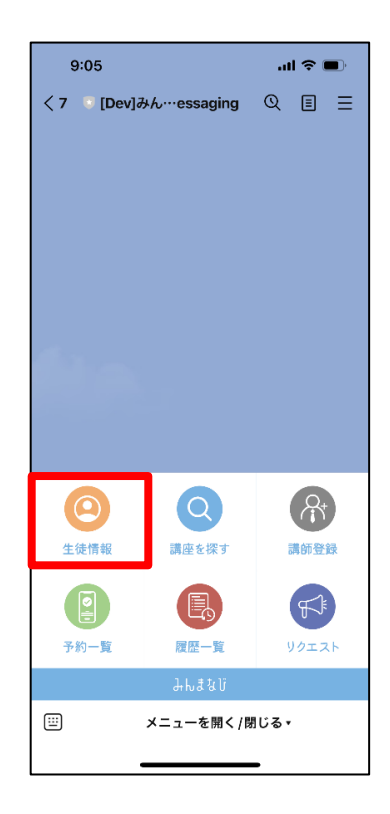

# **「生徒情報」をタップする 空欄になっている箇所に お子様の情報を記入する**

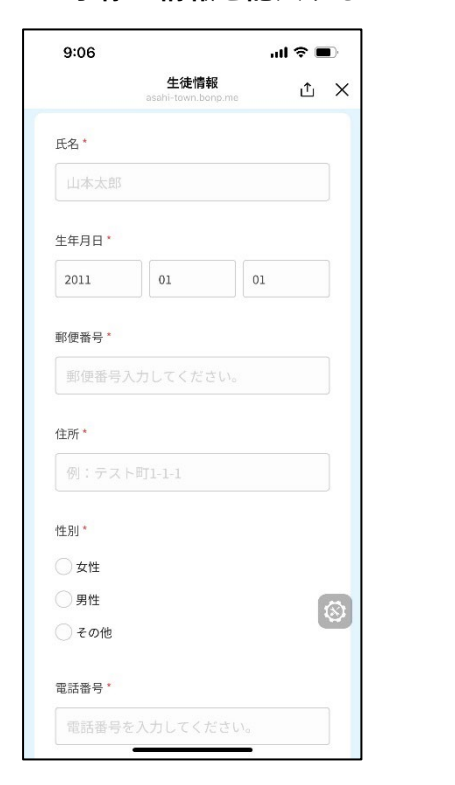

### **利用規約へ「同意する」にチェックし、 「確定」をタップする**

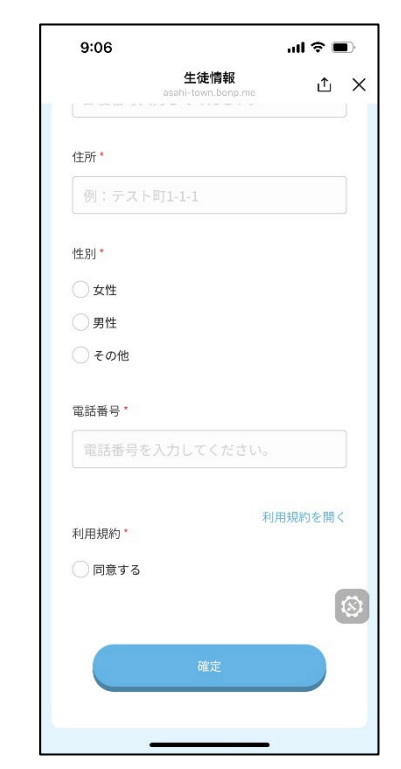

# **「はい」をタップして、「送信が完了 しました!」と表示されれば完了です**

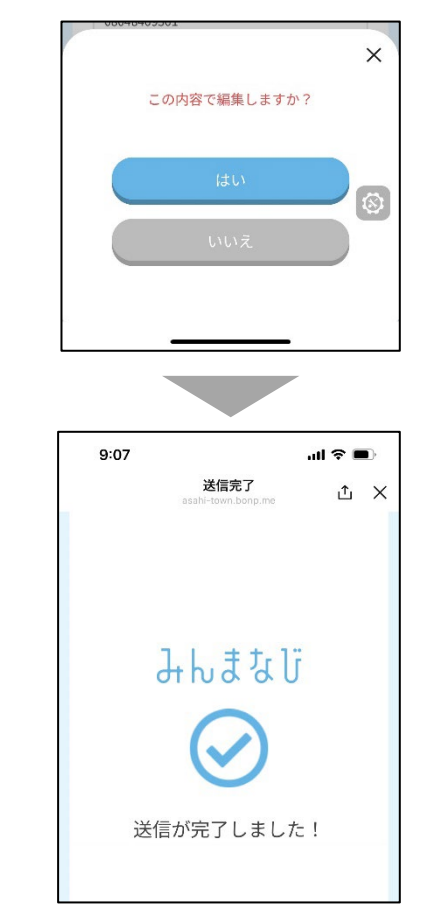

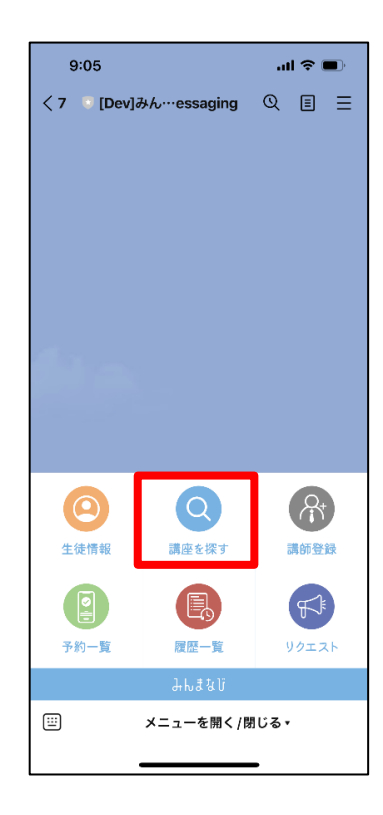

### **「講座を探す」をタップする 講座一覧から参加したい講座を選ぶ (講座は開催日順に並んでいます)**

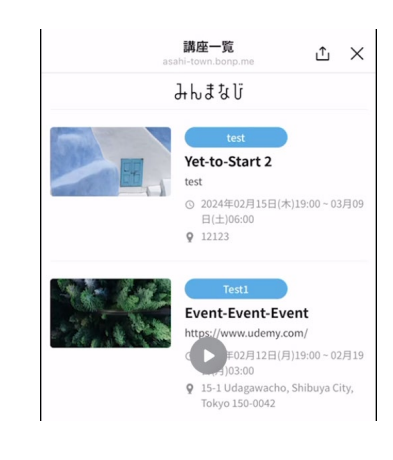

**※これまではタブを選んで講座を探す仕様でした。 今後は、全ての講座が開催日順に並んでいるので、 参加したい講座をスクロールして探してください。**

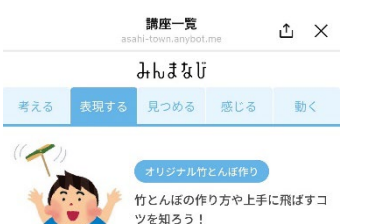

# **講座詳細を確認し、 「参加する日程を選ぶ」をタップする 参加する日時を選択する**

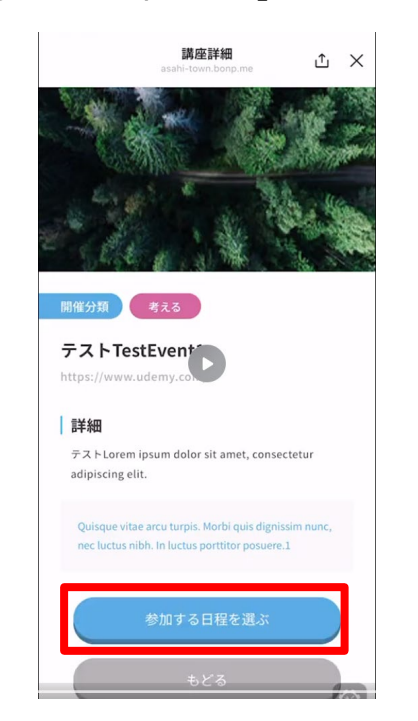

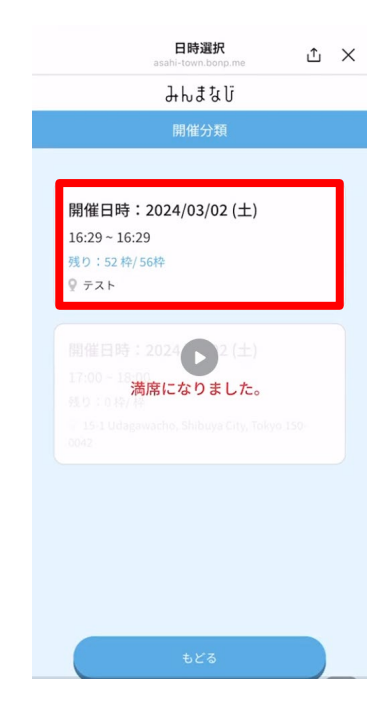

# **送迎の有無を選択する (氏名・生年月日は、登録した生徒情 報が自動反映されます)**

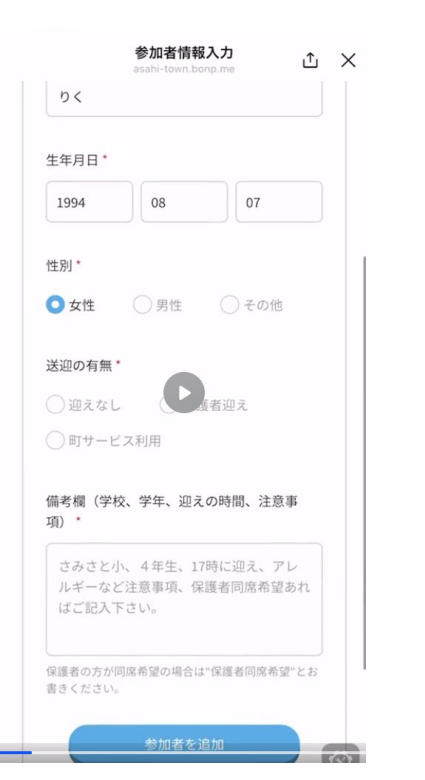

# **保護者迎えの場合は、「保護者の氏名」 「参加者の関係」を記入する 備考欄に学校、学年を記入する**

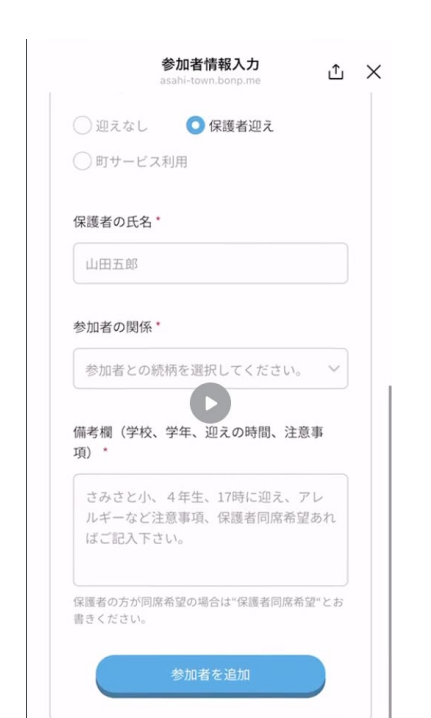

母

項) \*

**参加者が複数いる場合は「参加者を追加」 をタップし、情報を記入する 参加者全員の情報が記入出来たら確定を タップする**

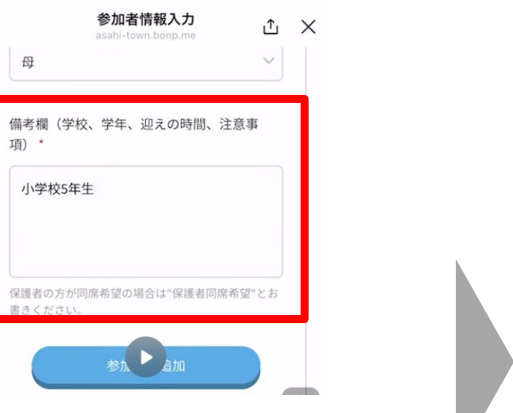

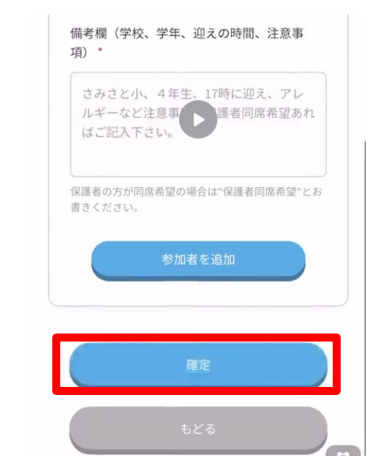

⊕

メニューを開く/閉じる、

**予約した講座を一覧で確認できます。 キャンセルして良い場合、 講座詳細を確認する場合や、キャンセル キャンセルする場合、 「予約一覧」をタップする 「はい」をタップしてキャンセル完了です「予約をキャンセルする」をタップします する場合「詳細へ」をタップします** 9:05  $m \approx 1$ 予約詳細 **↑ ×** く7 【Dev]みん…essaging Q 国 三 2024/02/14 (水) 時間  $17:00 - 19:00$ 開催場所 ? 公民館 参加者一覧 予約一覧 ΔX asahi-town.bonp.me  $\times$ 参加人数 みんまなじ  $2<sub>A</sub>$  $\bullet$ この予約をキャンセルしますか? 1件の予約があります 参加者一覧 みんまなび拠点管理者1 1. りく 29才 (女性) 冷波場 2024/02/14 (水) 詳細へ> 2. テスト2号 7才 (女性)  $17:00 - 19:00$ 8  $\bigcirc$  $\bullet$ 生徒情報 講座を探す 講師登録  $\left(\mathbb{B}\right)$  $F^*$ <u> | 2|</u> 予約一覧 履歴一覧 リクエスト

**「講座リクエスト」をタップする**

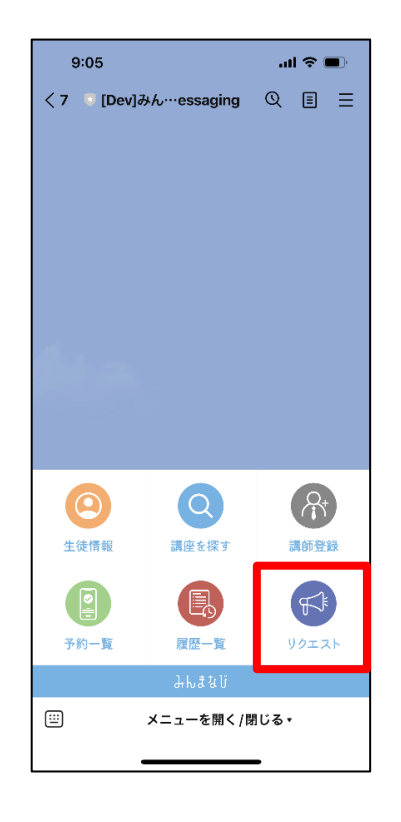

### **「受けたい講座名」「講座内容」 「備考欄」を記入してください 講座内容はこれまであったものでも、 無かったものでも構いません。**

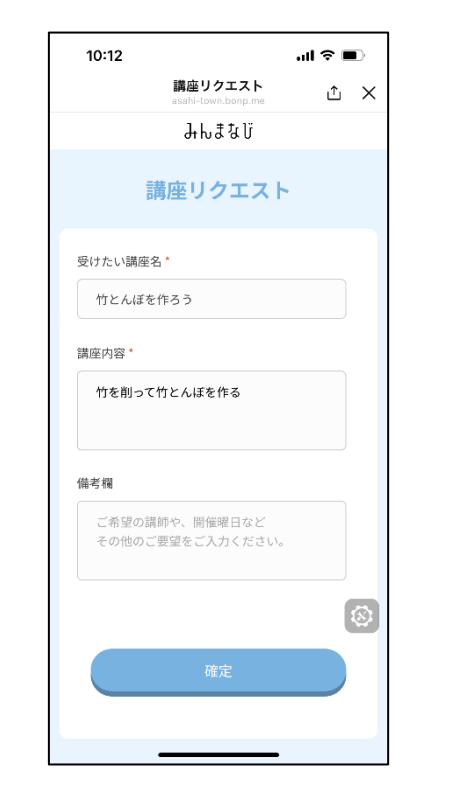

# **記載が完了したら**

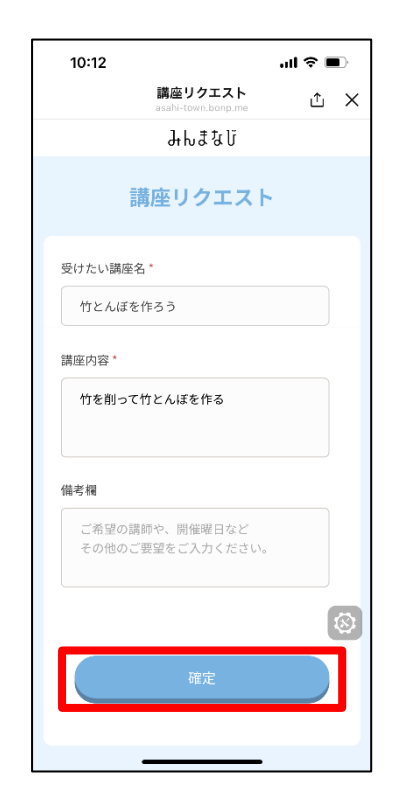

### **「確定」をタップします こちらの完了画面が出れば、 講座リクエスト成功です**

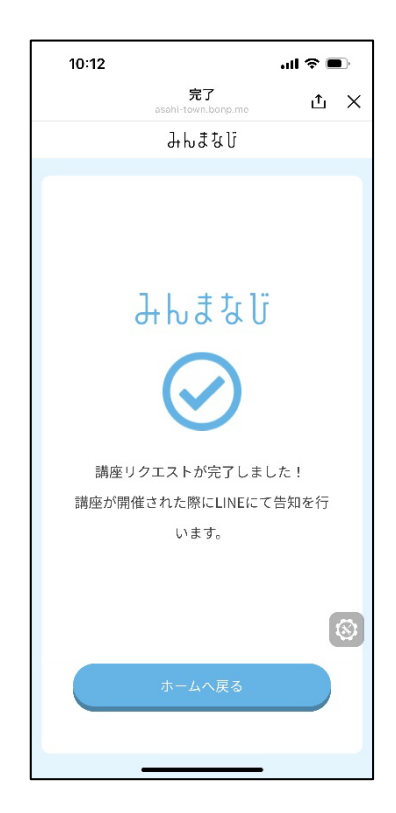

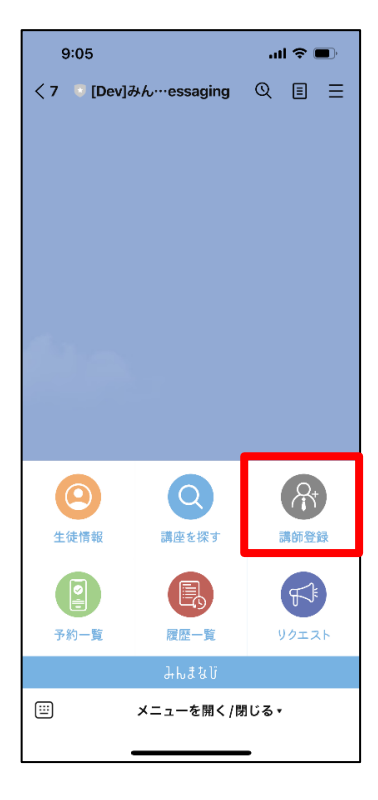

# **「講師登録」をタップする 登録フォームに遷移するので、 ご質問にお答えください**

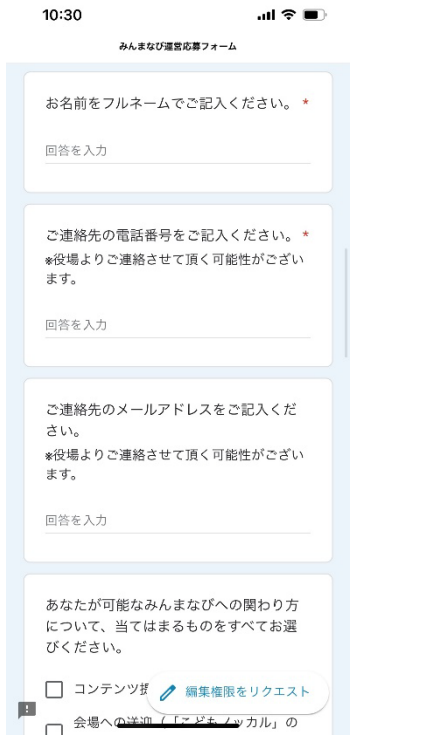

# **ご質問にお答え頂けたら、 「送信」をタップしてください**

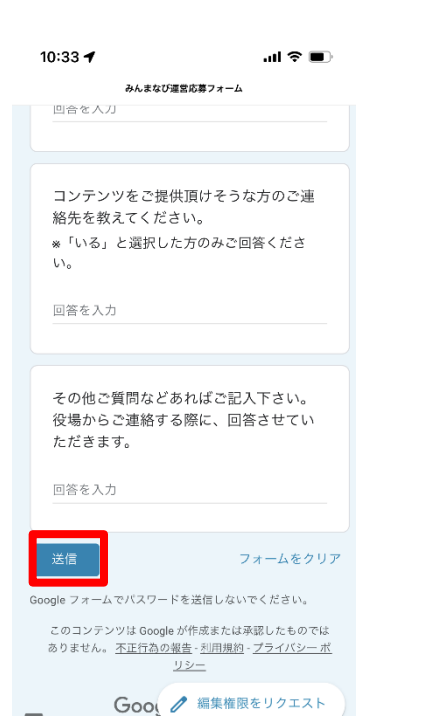

# **こちらの画面が表示されたら、 講師登録の申込完了です**

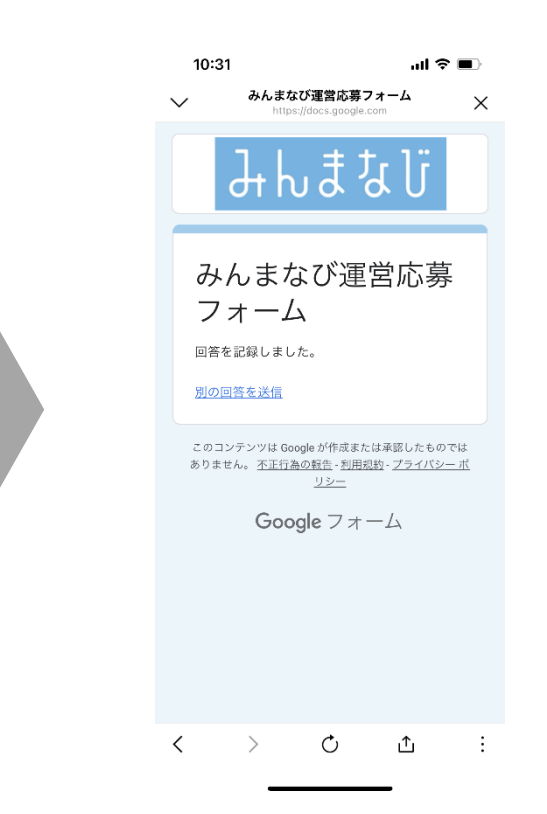